# Installing ionCube Loader on Microsoft Windows Server

**■ 52 ● Ajay Chadha ■ March 5, 2022** ■ [Pre-Sales](https://www.phpkb.com/kb/category/pre-sales-faq/1/) FAQ

 $\bullet$ 101288  $\bullet$ 0

This brief tutorial will teach you how to install and configure ionCube loaders on Microsoft Windows Server. The evaluation copy of PHPKB [knowledge](https://www.phpkb.com/knowledge-base-software) base software has encoded source code and it requires ionCube loaders to be installed on the webserver where it is to be tested. You can get the loaders from the [ionCube](https://www.ioncube.com) website.

The purchased license of PHPKB software will come with full source code that is not encoded and that does not require the installation of ionCube loaders.

#### **1. Download ionCube Loader**

You can download the [ionCube](http://www.ioncube.com/loaders.php) Loader for Microsoft Windows as a Zip archive (or use other available options) and unzip it on your server. Alternatively, if you wish then you may download & configure the loader manually depending upon Operating System and PHP version.

#### Installing with the Loader Wizard (recommended)

It is recommended to install a Loader using help from the Loader Wizard. The Wizard is a PHP script that when installed on a web server can give guidance specific to that machine, including which Loader file is required and what to add to the php.ini file.

Download the Loader Wizard: ZIP archive or tar.gz (.tgz) archive

To use the Wizard:

1. install the script into your web space

2. launch the script in your browser

The Wizard will give guidance on selection and installation of the correct Loader package.

### Manual Install - Which Download Do I Need?

Loaders are available for many different platforms. Pick a Loader package based on your operating system and whether the PHP installation is 32 or 64 bit. If you are unsure of the server platform (e.g. Linux or FreeBSD) and whether PHP is 32 or 64 bit, your hosting company should be able to tell you. The Wizard script should also detect this correctly if you use it.

#### **2. Copy ionCube Loader**

Copy "**loader-wizard.php**" file (that you have got after unzipping at **Step 1** ) to the document root of your webserver.

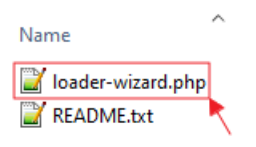

For example (copy that file to this location): C:\Inetpub\wwwroot\ (for IIS server) or C:\apache\htdocs\ (for Apache server).

If you have been using XAMPP for Windows and installed it under C: drive then the document root is C:\xampp\htdocs\

#### **3. Run the ionCube Loader & Configure it with PHP**

Now, open it in your web browser (for example, http://localhost/loader-wizard.php). This web page will analyze your webserver and produce a tailored set of installation instructions as shown below and follow them carefully to configure the loader with the PHP version you have installed on your server.

You will need to add the necessary **zend\_extension** line in your **php.ini** configuration file after the other zend extensions (if any). In case there is no other zend\_extension is being loaded in the php.ini configuration file, you may also put it at the top but after the PHP statement (as shown below):

 $[$ PHP] zend\_extension = "E:\xampp\php\ext\ioncube\_loader\_win\_7.4.dll"

## ionCube Loader Wizard

Please note that the following problem currently exists with the ionCube Loader installation:

• The necessary zend\_extension line could not be found in the configuration.

To use files that have been protected by the ionCube PHP Encoder, a component called the ionCube Loader must be installed.

For a local server you should install the ionCube Loader using the php.ini configuration file. (Please click here if you are not on a local server.)

#### **Installation Instructions**

- 1. Download the following archive of Windows VC15 x86-64 Loaders:
	- o zip

A Loaders archive can also be downloaded from https://loaders.ioncube.com/.

- 2. Put the Loader files in E:\xampp\php\ext
- 3. Edit the file E: \xampp\php\php.ini and before any other zend\_extension lines ensure that the following is included: zend\_extension = "E:\xampp\php\ext\ioncube\_loader\_win\_7.4.dll" Alternatively, replace your current E: \xampp\php\php.ini file with this new php.ini file.
- 4. Restart the Apache server software.
- 5. When the server software has restarted, click here to test the Loader.

That's it!

Online URL: https://www.phpkb.com/kb/article/installing-ioncube-loader-on-microsoft-windows-server-52.html